# **Manual d'instal·lació Estació Davis**

Amb sensor de radiació UV

**Josep Mellado Xavier Munté**

## **Introducció**

Una vegada que s'ha realitzat la instal·lació física de l'estació s'haurà de realitzar la configuració lògica d'aquesta.

La configuració de l'estació la podem realitzar mitjançant el programa wetherlink 54, que també ens permetrà visualitzar les dades i estadístiques dels sensors de l'estació.

Per fer la configuració juntament amb aquest manual teniu dos carpetes "edumet" i "Templates". Cada una l'heu de col·locar al lloc on es relaciona en el següents manuals.

#### **Configuració de l'estació**

Per configurar l'estació haurem de seguir els següents passos:

1.- Obrir el programa Weatherlink54 i mirar el port serial que utilitza l'estació per comunicar-se amb el programa, per això haurem d'anar al menú "Setup\Serial Port". Fet això s'obrirà una finestra en la que veurem el port seleccionat, si volem podem fer un test de prova de connectivitat. En tot cas amb el programa Nport podem buscar el port de l'estació.

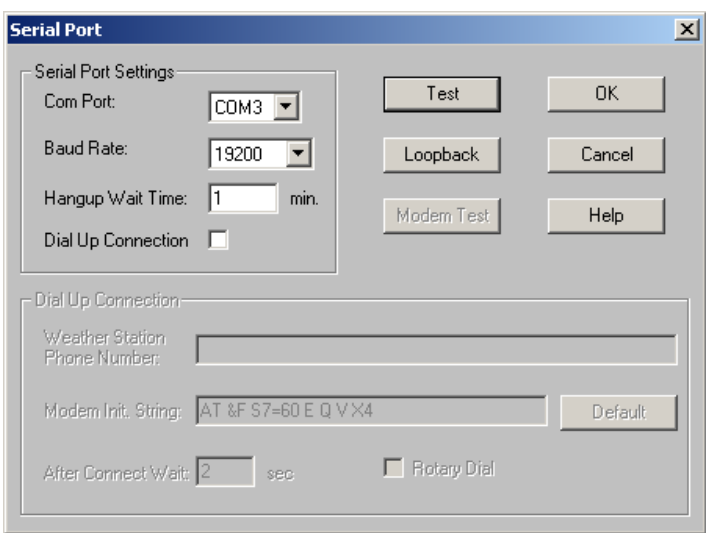

Aquest port ens servirà posteriorment per configurar l'estació.

2.- Obrir el menú "File\Open Station", per visualitzar on té creada la carpeta de configuració l'estació.

3.- Traslladar aquesta carpeta a un altre lloc per guardar-la, per si posteriorment la necessitem. D'aquesta manera quan iniciem el programa ens demanarà crear una nova estació, es a dir una nova estructura de carpetes on el programa deixarà la configuració i els històrics.

4.- Obrir el programa Weatherlink54 al cap d'uns instant s'obrirà la següent pantalla on haurem de seleccionar l'opció "Si".

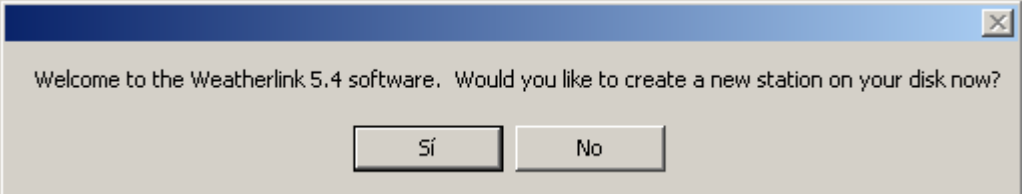

5.- Si no apareix aquesta opció, sempre podem anar al menú "File\New Station i el primer que haurem de fer es crear una nova estació que anomenarem "edumet" i la col·locarem al directori "d:\", tal com podeu veure a les següents figures:

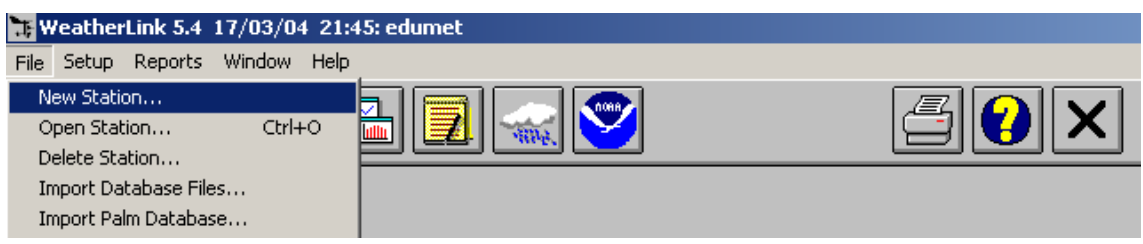

Al ficar el nom a l'estació el programa ja crearà la carpeta. Ha tots els apartats de configuració sempre utilitzarem noms sense accents i amb minúscules.

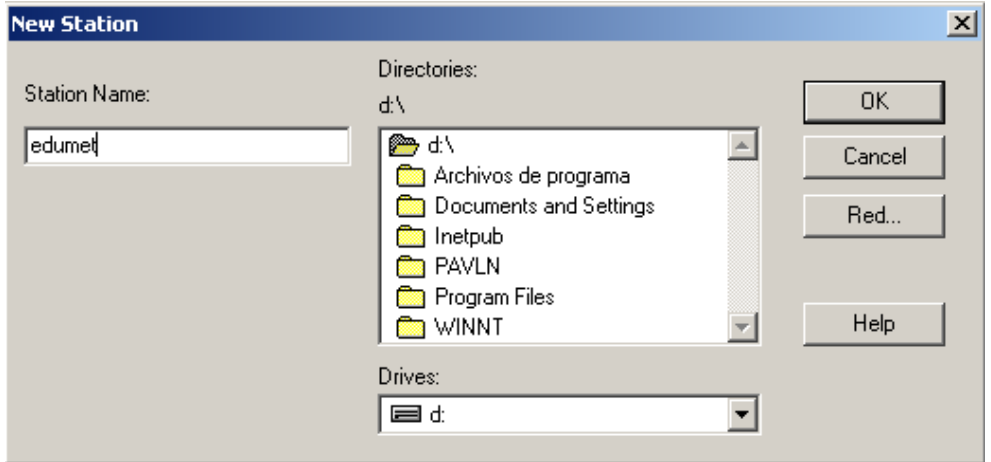

6.- Assignat el nom ens demanarà si volem utilitzar un assistent de configuració. No serà necessari.

7.- Minimitzem el programa i haurem d'anar a la unitat "d:\" de l'ordinador i dins del següent camí "d:\edumet\Templates" haurem de copiar el contingut de la carpeta "edumet\estacio", que s'ha facilitat amb aquest manual. Quedant la següent estructura:

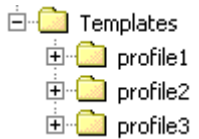

D'aquesta carpeta el programa llegeix les dades que després publicarà a Internet.

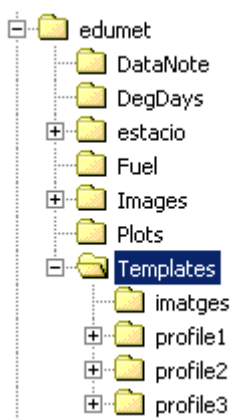

8.- Copiar el contingut de la carpeta "edumet" facilitada amb aquest manual i copiar-ho a la carpeta "edumet" que ha creat el programa weatherlink a la unitat "d:\". Tal com podem veure a la següent imatge.

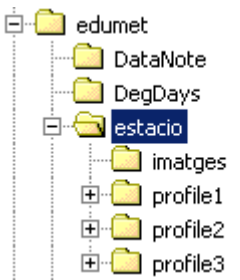

En aquesta carpeta el programa deixarà els arxius actualitzats de dades i es on podrem agafar les dades actualitzades per utilitzar-les a una possible web de centre o Intranet.

Fet això, haurem de configurar els paràmetres de funcionament generals i l'enviament de dades al Servidor Web.

8.- Per començar la configuració seleccionarem el menú Setup

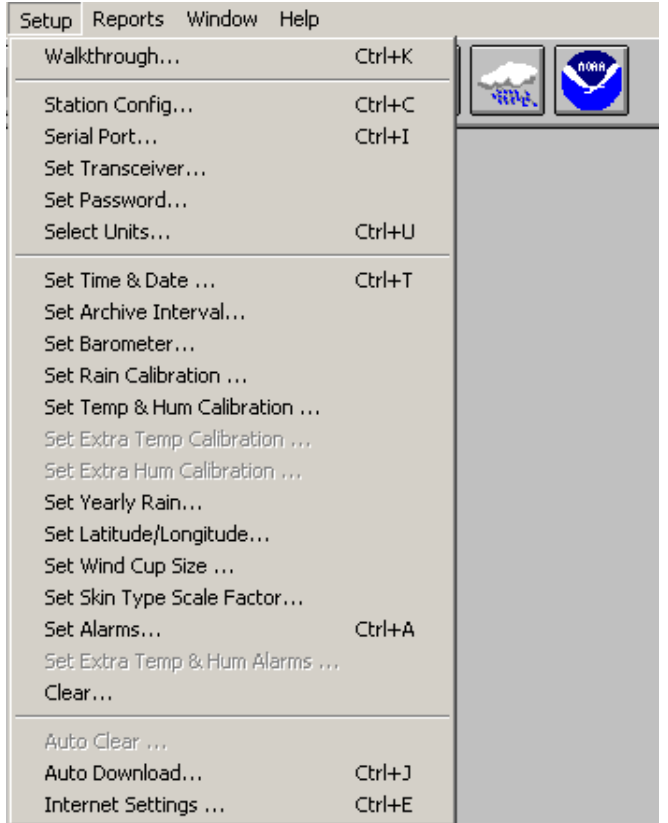

9.- Comprovarem la selecció de port de l'estació, heu de tenir configurat el mateix port que tenieu anteriorment i que heu comprovat a l'apartat 1 d'aquest manual. Podeu fer un test de funcionament de la comunicació entre l'estació i el programa. Si tot va bé al fer el test ha de sortir la següent pantalla:

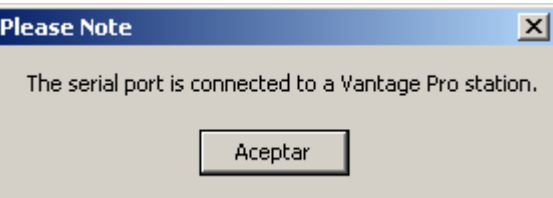

Si no hi ha connectivitat podeu provar amb d'altres ports o bé uitilitzar la utilitat "Nport" per buscar el port configurat a l'estació.

10.- També hem de comprovar si tenim configurades les següents pantalles, tal com podem veure a les següents imatges "Setup\Station Config...":

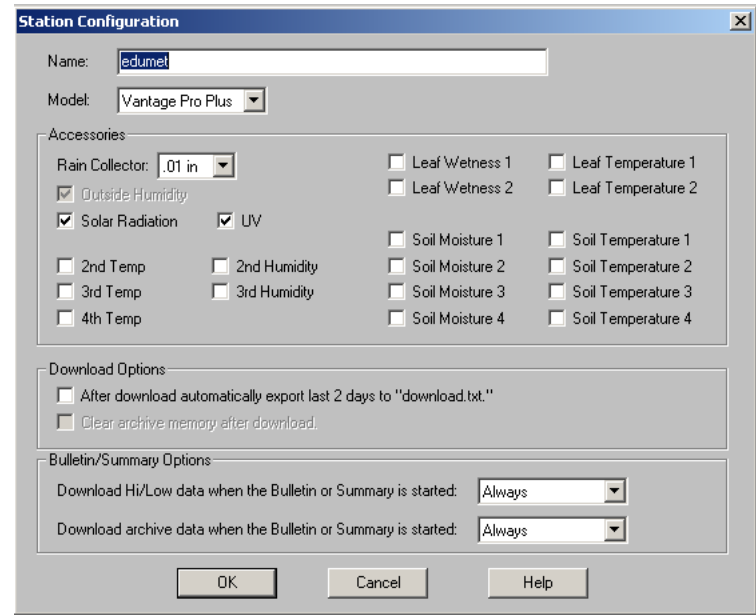

Nota: El col·lector de pluja instal·lat en els centres són tots iguals, i la unitat que te de calibració es de 0,2mm.

11.- "Setup\Select Units...":

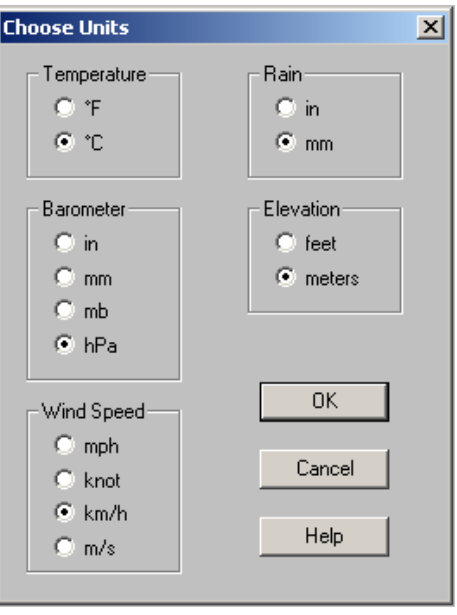

# 12.- Per configurar l'enviament de dades haurem d'entrar a: "Setup\Internet Settings...":

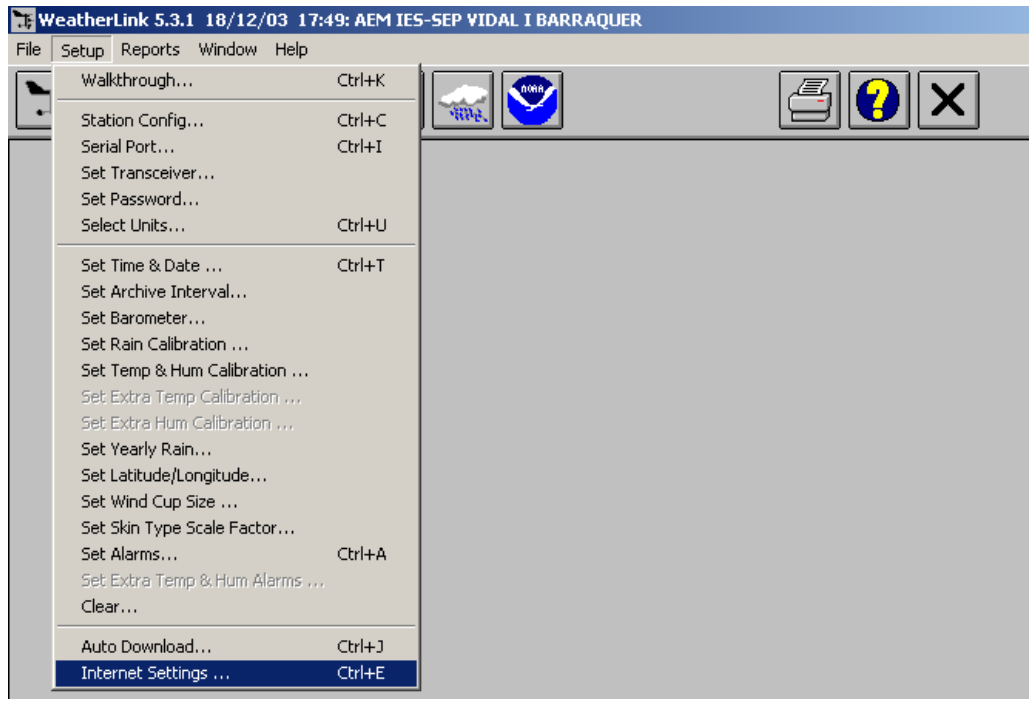

13.- Fet això s'obrirà la següent pantalla:

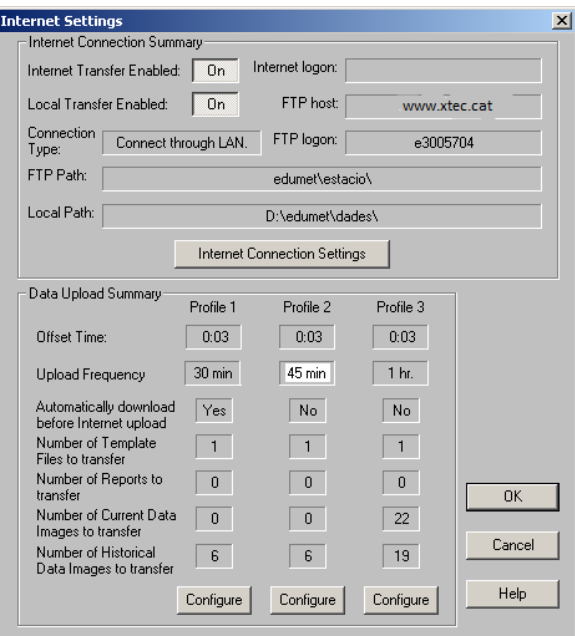

14.- En la que haurem de seleccionar l'opció de "Internet Transfer Enabled" i "Local Transfer Enabled", després seleccionarem el botó "Internet Connection Settings".

15.- En aquesta pantalla tindrem que col·locar les següents dades:

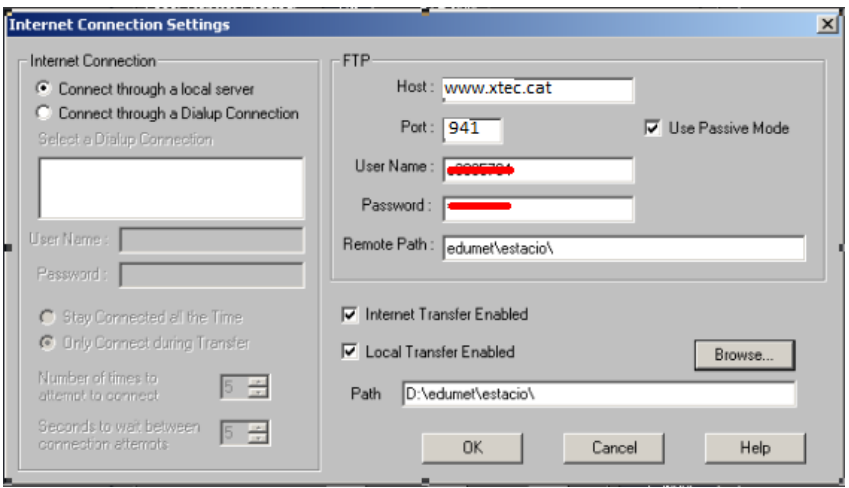

A l'espai "User Name" s'ha de col·locar el nom d'usuari que té accés a la pàgina web del centre i/o correu electrònic del centre i la seva contrasenya: "\*\*\*\*\*\*"

En aquesta pantalla també seleccionarem les opcions "Use Passive Mode", "Internet Transfer Enabled" i "Local Transfer Enabled" i amb el botó "Browse..." seleccionarem la carpeta "estacio" que hem deixat al directori: d:\edumet

16.- Fet això tan sols ens quedarà per indicar les dades que volem enviar i ho haurem de fer a la pantalla "Internet Settings" seleccionant l'opció "Profile1"

17.- En aquesta pantalla seleccionarem l'enviament de les dades cada 15 minuts amb l'opció "Upload every 15 min", i activarem l'opció "Download Weather Station First".

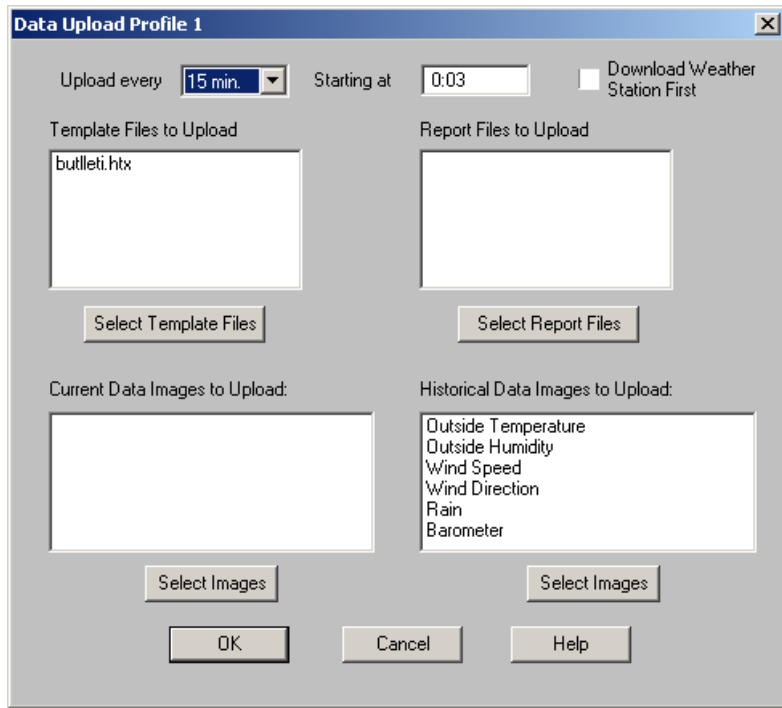

18.- Hem de fer un clic al botó "Select Template Files" per seleccionar l'arxiu de dades "butlleti.htx" que llegirà l'estació. Aquest arxiu el trobareu a la carpeta d:\edumet\Templates\profile1.

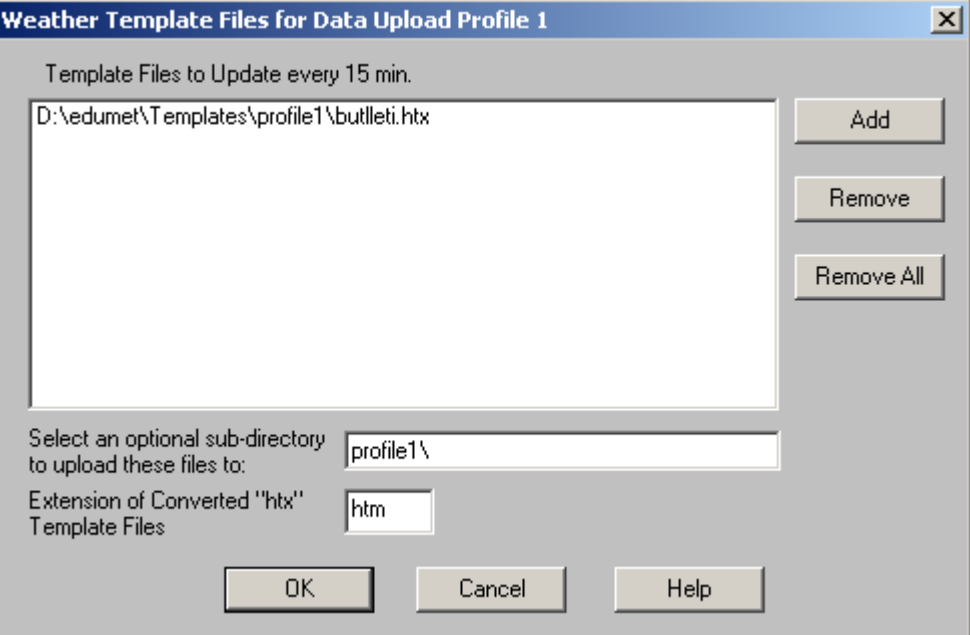

19.- Una vegada seleccionat l'arxiu "butlleti.htx" , heu de col·locar a "Select an optional subdirectory..." profile1\" i a "Extension of converd "htx" Template Files "htm". Tal com podeu veure a la imatge anterior.

20.- Al menú "Historical Data Images to Upload", seleccionarem les imatges i el lloc on es guardaran, tal com podem veure a la següent figura:

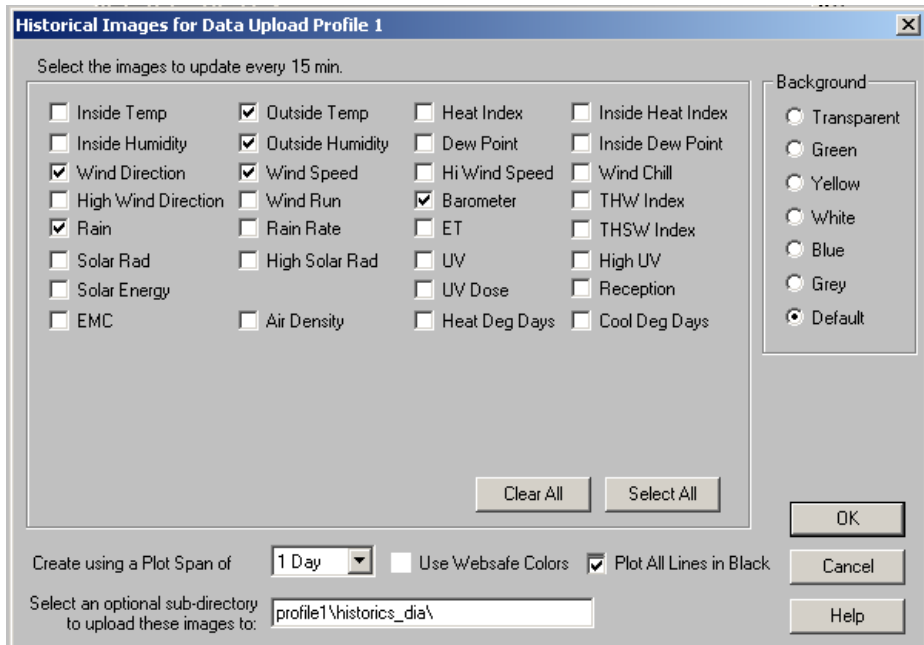

Nota: Heu de deixa la pàgina configurada tal com es veu a la figura.

21.- Una vegada que hem configurat el Profile1, configurarem el Profile2 que generarà un arxiu dades.txt amb totes les dades de l'estació.

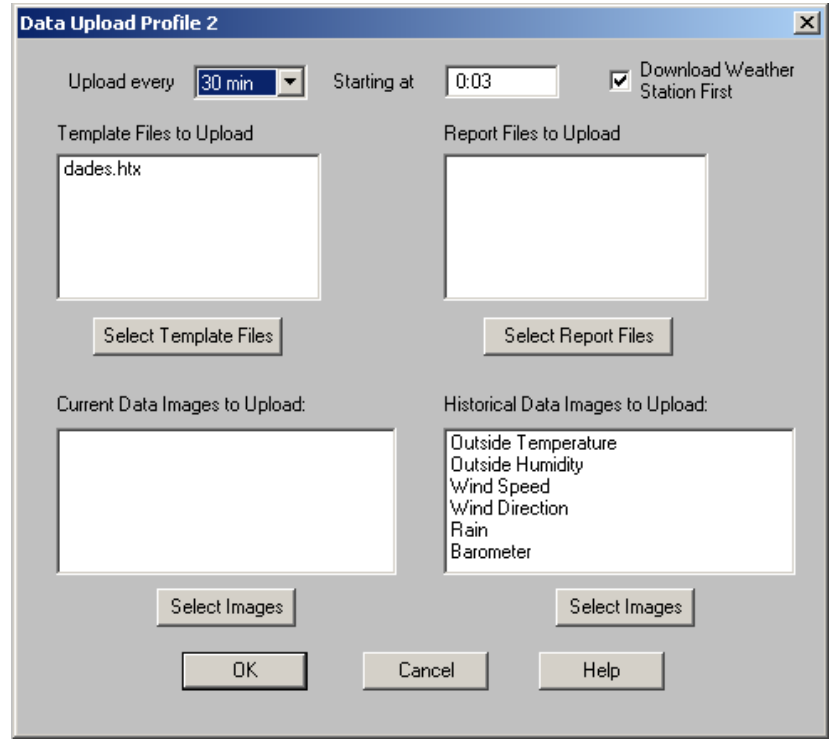

22.- En aquest cas configurarem un temps d'enviament de 30 minuts i seleccionarem l'opció "Download Weather Station First". Aquesta opció serveix per que el programa passi totes les últimes dades actualitzades a Internet. No cal que la poseu a tots els profiles, ho podeu activar només en el profile que envia les dades cada 30 minuts ja que la estació recull les dades cada 30 min.

Per acabar seleccionarem l'arxiu "dades.htx" amb l'opció "Select Template Files", aquest arxiu ha d'estar a la carpeta d:\edumet\Templates\profile2 i heu de deixar les opcions configurades tal com es veuen a la següent figura.

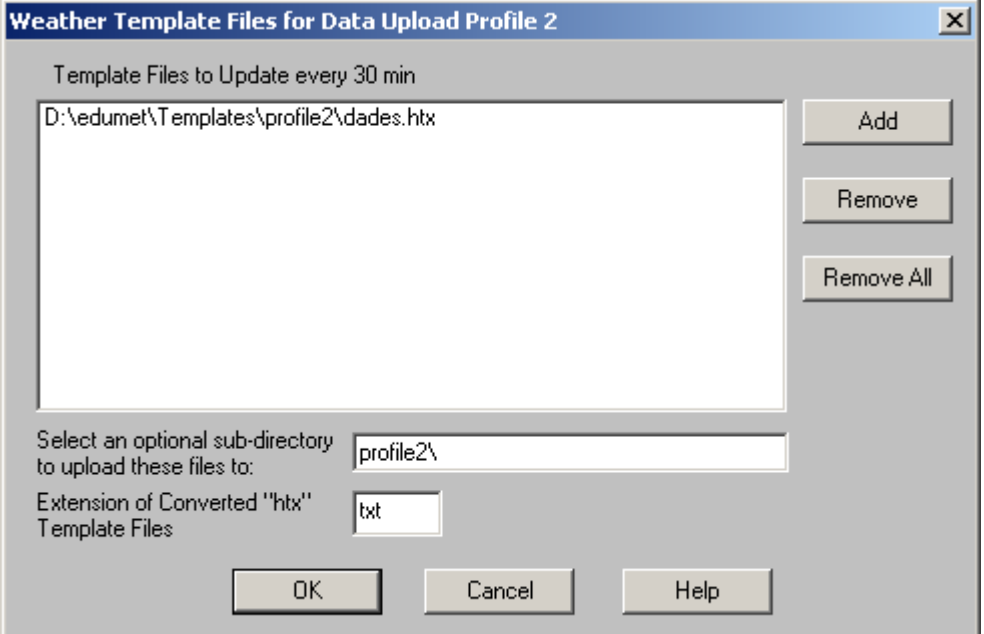

23.- Fet això seleccionarem al menú "Historical Data Images to Upload", les imatges i el lloc on es guardaran, tal com podem veure a la següent figura:

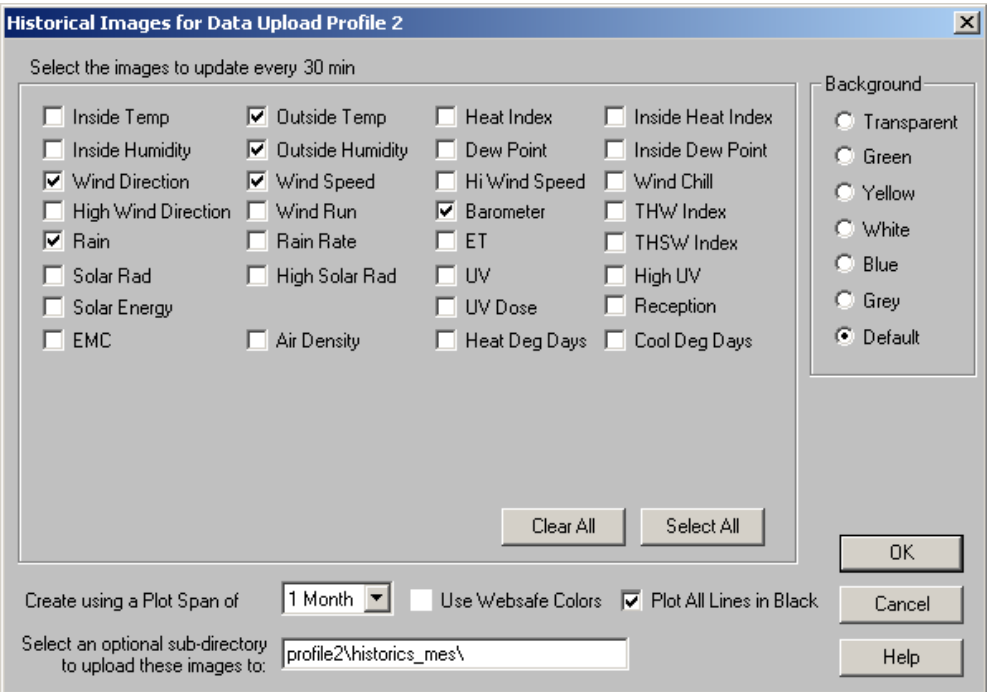

24.- En profile3 seleccionarem un arxiu general.htx amb un temps d'enviament d'una hora.

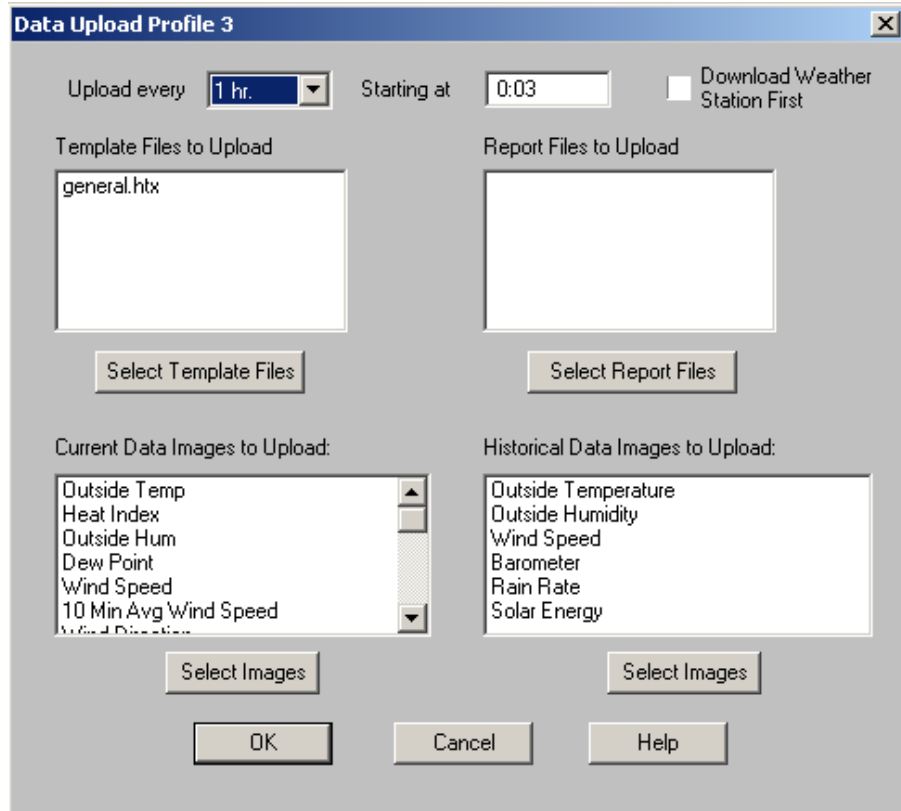

25.- Per això al menú "Template Files to Upload" seleccionarem l'arxiu "general.htx" que podem trobar a la carpeta d:\edumet\Templates\profile3.

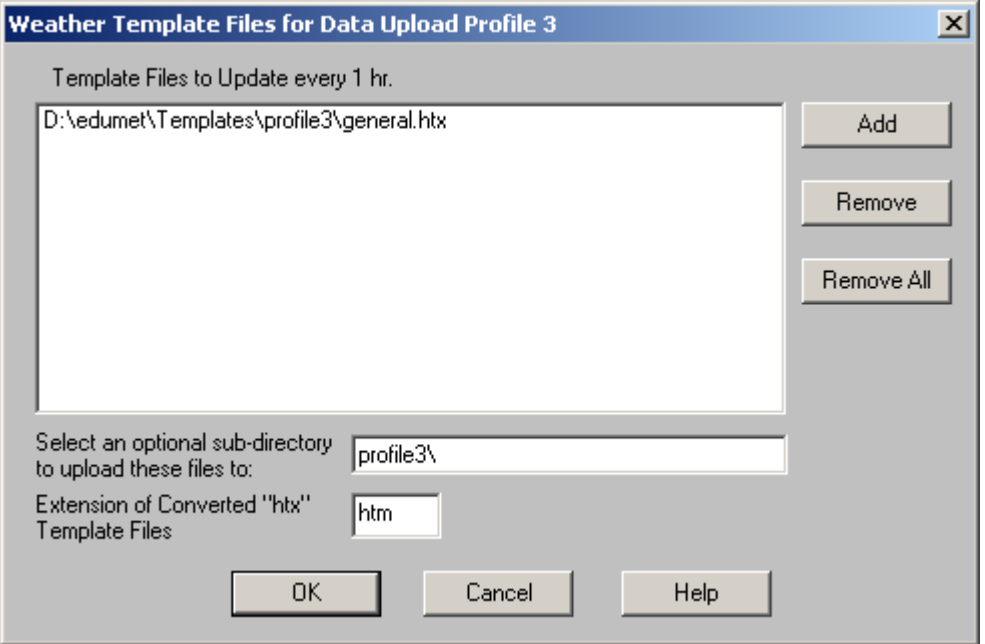

26.- Seleccionarem les imatges que s'han d'enviar tal com podem veure a la següent figura:

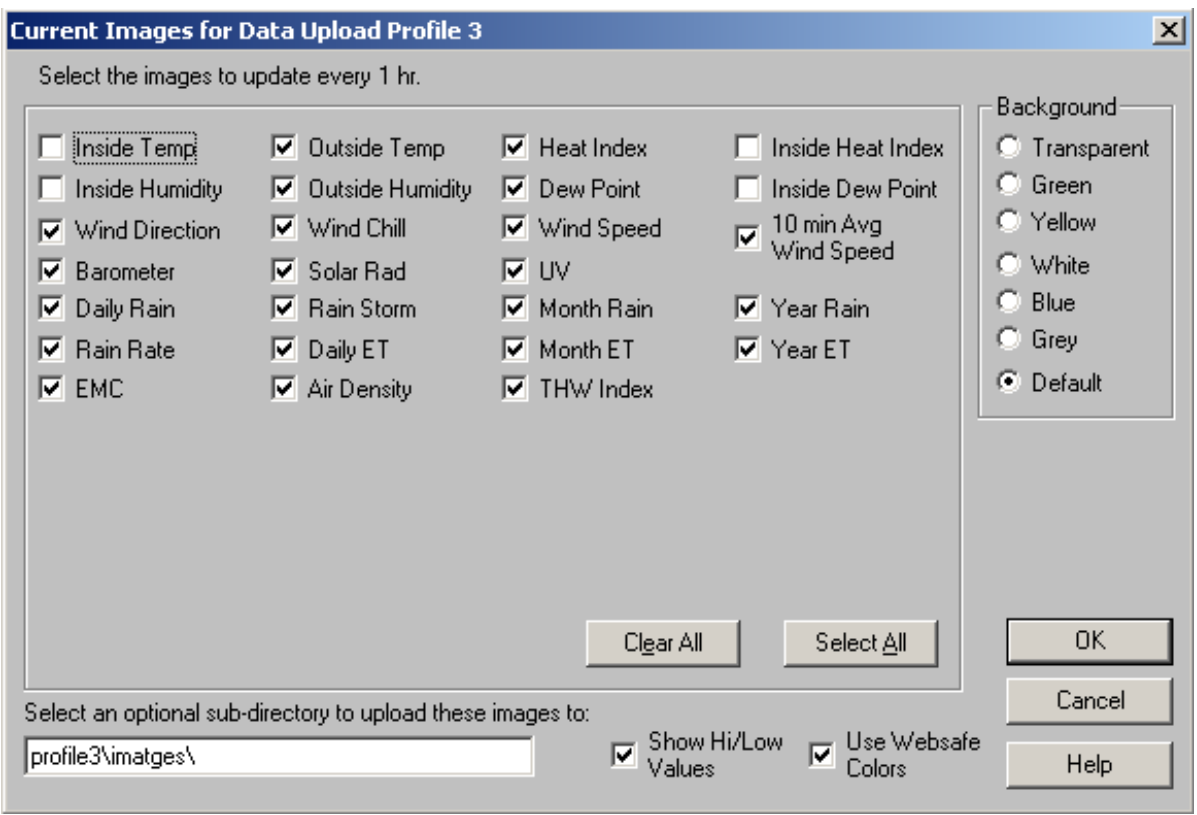

## 27.- Els històrics:

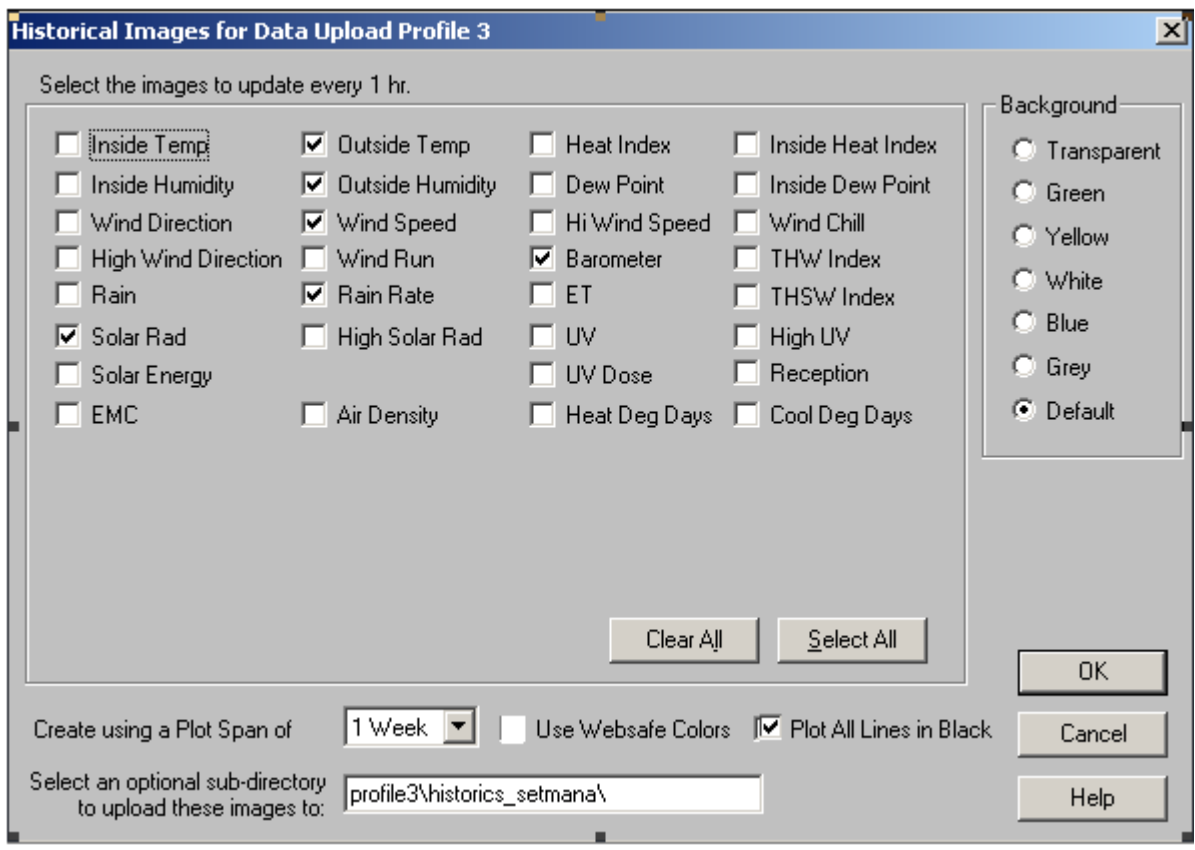